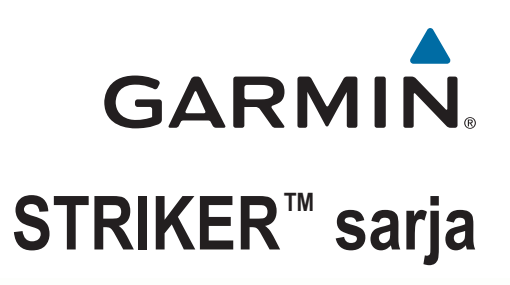

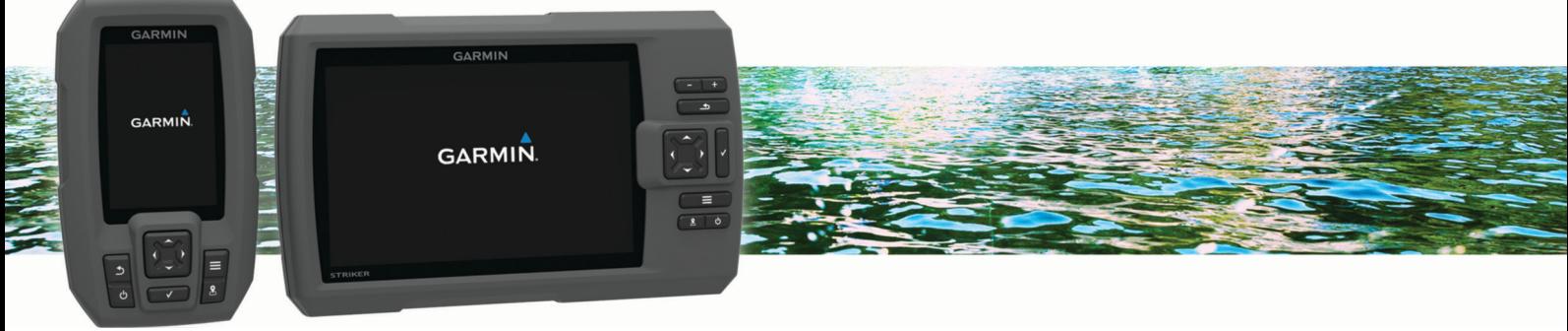

# Käyttöopas

#### © 2015 Garmin Ltd. tai sen tytäryhtiöt

Kaikki oikeudet pidätetään. Tekijänoikeuslakien mukaisesti tätä opasta ei saa kopioida kokonaan tai osittain ilman Garmin kirjallista lupaa. Garmin pidättää oikeuden muuttaa tai parannella tuotteitaan sekä tehdä muutoksia tämän oppaan sisältöön ilman velvollisuutta ilmoittaa muutoksista tai parannuksista muille henkilöille tai organisaatioille. Osoitteessa [www.garmin.com](http://www.garmin.com) on uusimmat päivitykset ja lisätietoja tämän tuotteen käyttämisestä.

Garmin®, Garmin logo ja Ultrascroll®ovat Garmin Ltd:n tai sen tytäryhtiöiden tavaramerkkejä, jotka on rekisteröity Yhdysvalloissa ja muissa maissa. Garmin ClearVü™ ja STRIKER™ ovat Garmin Ltd:n tai sen tytäryhtiöiden tavaramerkkejä. Näitä tavaramerkkejä ei saa käyttää ilman yhtiön Garmin nimenomaista lupaa.

Follow the leader.<sup>®</sup>

## **Sisällysluettelo**

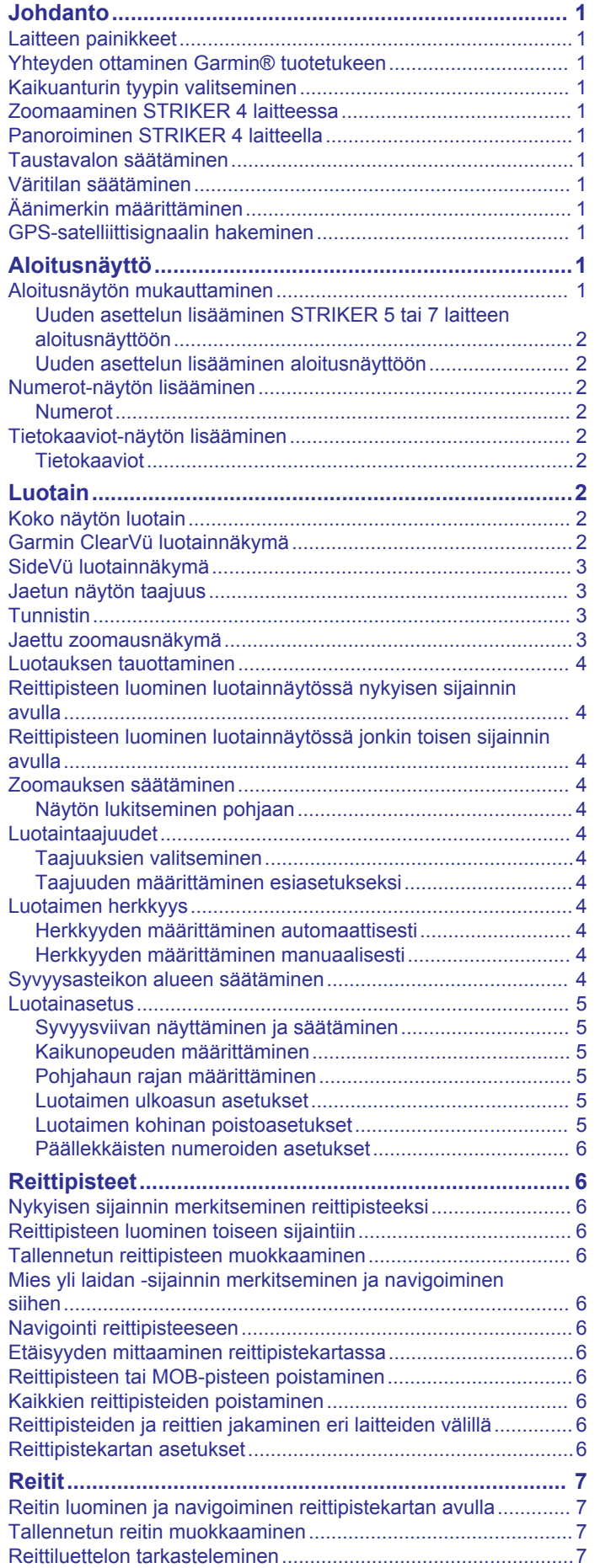

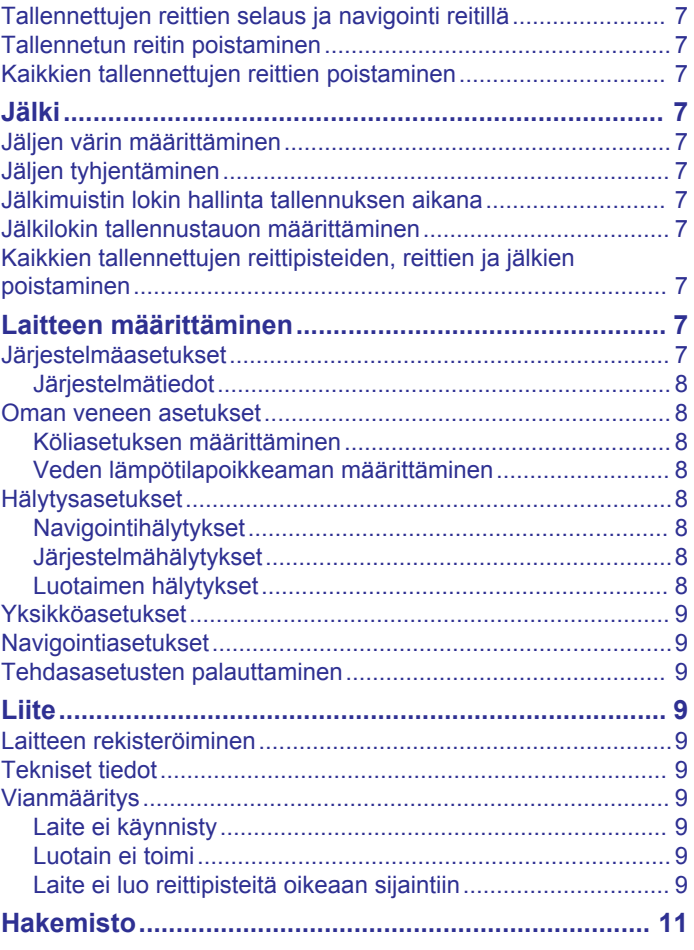

## **Johdanto**

### **VAROITUS**

<span id="page-4-0"></span>Lue lisätietoja varoituksista ja muista tärkeistä seikoista laitteen mukana toimitetusta *Tärkeitä turvallisuus- ja tuotetietoja* oppaasta.

## **Laitteen painikkeet**

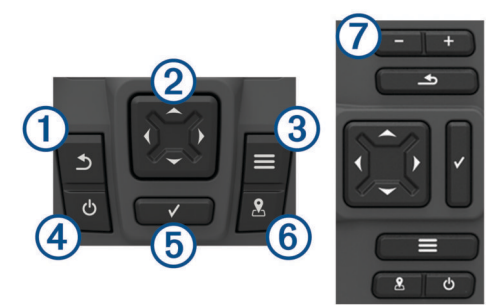

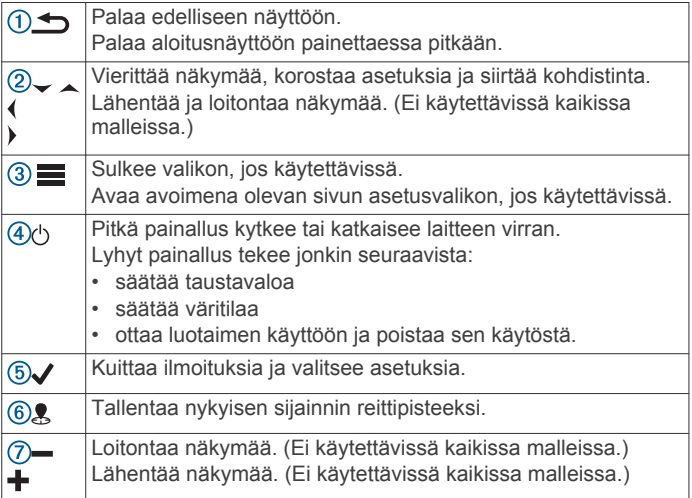

### *HUOMAUTUS*

Ennen kuin käynnistät laitteen, paina liittimet tukevasti vastaaviin laitteessa oleviin liitäntöihin. Jos kaapeleita ei paineta tarpeeksi syvälle laitteen liitäntöihin, laite ei välttämättä saa virtaa tai se lakkaa toimimasta.

### **Yhteyden ottaminen Garmin® tuotetukeen**

- Katso maakohtaiset tukitiedot osoitteesta [www.support.garmin.com.](http://www.garmin.com/support)
- Soita Yhdysvalloissa numeroon 913-397-8200 tai 1-800-800-1020.
- Soita Isossa-Britanniassa numeroon 0808 238 0000.
- Soita muualla Euroopassa numeroon +44 (0) 870 850 1241.

## **Kaikuanturin tyypin valitseminen**

Jos liität muuta kaikuanturia kuin karttaplotterin mukana toimitettua, sinun on ehkä määritettävä kaikuanturin tyyppi, jotta luotain toimii oikein. Jos laite havaitsi kaikuanturin automaattisesti, tämä vaihtoehto ei näy.

Tämä karttaplotteri on yhteensopiva Garmin ClearVü™ kaikuanturin sekä useiden lisävarusteena hankittavien kaikuanturien kanssa, esimerkiksi Garmin GT kaikuanturien, joita voi ostaa osoitteesta [www.garmin.com.](http://www.garmin.com)

- **1** Valitse **Asetukset** > **Oma vene** > **Kaikuanturin tyyppi**.
- **2** Valitse käytettävän kaikuanturin tyyppi.

## **Zoomaaminen STRIKER 4 laitteessa**

Voit lähentää ja loitontaa Reittipistekartta-näkymää.

- Lähennä valitsemalla .
- Loitonna valitsemalla .

### **Panoroiminen STRIKER 4 laitteella**

Voit tarkastella muita alueita kuin nykyistä sijaintiasi siirtämällä Reittipistekartta.

- 1 Aloita panorointi valitsemalla (tai).
- **2** Panoroi nuolipainikkeilla.

**VIHJE:** voit zoomata valitsemalla

## **Taustavalon säätäminen**

- **1** Valitse **Asetukset** > **Järjestelmä** > **Näyttö** > **Taustavalo**.
- **2** Säädä taustavalo.

**VIHJE:** voit selata kirkkaustasoja painamalla missä tahansa näytössä  $\Diamond$ painiketta toistuvasti. Tästä voi olla apua, kun kirkkaus on niin pieni, ettet näe näyttöä.

### **Väritilan säätäminen**

- **1** Valitse **Asetukset** > **Järjestelmä** > **Näyttö** > **Väritila**. **VIHJE:** voit avata väriasetukset valitsemalla missä tahansa näytössä **(b > Väritila**.
- **2** Valitse jokin vaihtoehto.

## **Äänimerkin määrittäminen**

Voit määrittää tapaukset, jolloin laite antaa äänimerkin.

- **1** Valitse **Asetukset** > **Järjestelmä** > **Hälytin**.
- **2** Valitse jokin vaihtoehto:
	- Voit määrittää laitteen antamaan äänimerkin, kun valitset kohteen ja hälytys käynnistyy, valitsemalla **Käytössä (valinnat ja hälytykset)**.
	- Voit määrittää laitteen antamaan äänimerkin ainoastaan, kun hälytyksiä käynnistyy, valitsemalla **Vain hälytykset**.

## **GPS-satelliittisignaalin hakeminen**

Kun käynnistät kalastustutkan, GPS-vastaanottimen on määritettävä nykyinen sijainti keräämiensä satelliittitietojen avulla. Kun kalastustutka löytää satelliittisignaaleja, <sub>\*\*</sub>\*\*\* näkyy aloitusnäytön yläreunassa. Kun kalastustutka kadottaa satelliittisignaalin,  $\blacksquare$  -kuvake häipyy näkyvistä ja vilkkuva kysymysmerkki tulee näkyviin näyttöön -merkin päälle.

Lisätietoja GPS-järjestelmästä on osoitteessa [www.garmin.com](http://www.garmin.com/aboutGPS) [/aboutGPS.](http://www.garmin.com/aboutGPS)

## **Aloitusnäyttö**

Kalastustutkan aloitusnäytöstä voi käyttää kaikkia kalastustutkan ominaisuuksia. Ominaisuudet ovat riippuvaisia kalastustutkaan liittämistäsi lisävarusteista. Kaikki tässä oppaassa mainitut ominaisuudet eivät välttämättä ole käytettävissäsi.

Voit palata aloitusnäyttöön toisesta näytöstä painamalla  $\triangle$ painiketta pitkään. Voit mukauttaa näyttöjen asettelua.

## **Aloitusnäytön mukauttaminen**

Aloitusnäyttöön voi lisätä kohteita ja niitä voi järjestää uudelleen.

- **1** Valitse aloitusnäytössä **Mukauta aloitusta**.
- **2** Valitse vaihtoehto:
	- Voit järjestää kohteen uudelleen valitsemalla **Järjestä uudelleen**, valitsemalla siirrettävän kohteen ja valitsemalla uuden sijainnin.
- <span id="page-5-0"></span>• Voit lisätä kohteen aloitusnäyttöön valitsemalla **Lisää** ja valitsemalla uuden kohteen.
- Voit poistaa aloitusnäyttöön lisäämäsi kohteen valitsemalla **Poista** ja valitsemalla kohteen.

### **Uuden asettelun lisääminen STRIKER 5 tai 7 laitteen aloitusnäyttöön**

Voit luoda mukautetun näytön, joka lisätään aloitusnäyttöön.

- **1** Valitse **Mukauta aloitusta** > **Lisää** > **Lisää uusi asettelu**.
- **2** Valitse toiminnon asettelu.
- **3** Valitse muutettava ikkuna.
- **4** Valitse lisättävä näyttö.
- **5** Toista vaiheita 3 ja 4, jos haluat lisätä vielä muita ikkunoita.
- **6** Valitse **Tiedot (piilotettu)** (valinnainen).
- **7** Valitse vaihtoehto:
	- Voit mukauttaa näytön tietoja valitsemalla **Päällekkäiset numerot**.
	- Voit ottaa käyttöön ja poistaa käytöstä kompassinauhan tietopalkin valitsemalla **Kompassinauha**.
- **8** Valitse **Seuraava**.
- **9** Kirjoita yhdistelmän nimi.
- **VIHJE:** 
	- Tallenna valitsemalla  $\lambda$ .
	- Tyhjennä tiedot painamalla -painiketta pitkään.
	- Vaihda kirjainkokoa valitsemalla  $+$  tai  $-$ .

**10**Muuta ikkunoiden kokoa nuolipainikkeilla.

**11**Valitse aloitusnäytön sijainti nuolipainikkeilla.

### **Uuden asettelun lisääminen aloitusnäyttöön**

Voit luoda mukautettuja näyttöjä, jotka lisätään aloitusnäyttöön.

- **1** Valitse **Mukauta aloitusta** > **Lisää** > **Lisää uusi asettelu**.
- **2** Valitse ensimmäinen toiminto.
- **3** Valitse toinen toiminto.
- **4** Valitse jaetun näytön suunta valitsemalla **Halkaise**  (valinnainen).
- **5** Valitse **Seuraava**.
- **6** Kirjoita yhdistelmän nimi.

#### **VIHJE:**

- Tallenna valitsemalla  $\checkmark$ .
- Voit vaihtaa kirjainkokoa valitsemalla  $\equiv$
- Voit tyhjentää tiedot painamalla **-**painiketta pitkään.
- **7** Voit muuttaa ikkunoiden kokoa nuolipainikkeilla.
- **8** Voit valita aloitusnäytön sijainnin nuolipainikkeilla.

### **Numerot-näytön lisääminen**

Ennen kuin voit mukauttaa Numerot-näyttöä, sinun tarvitsee lisätä se aloitusnäyttöön.

Voit tarkastella numerotietoja aloitusnäytössä Numerot-näytön avulla.

Valitse **Mukauta aloitusta** > **Lisää** > **Numerot**.

### **Numerot**

Voit mukauttaa Numerot-näyttöä valitsemalla **Numerot** > .

- **Vaihda numeroita**: määrittää näytettävien numerotietojen tyypin.
- **Muuta asettelua**: määrittää näytettävien numerotietojen määrän.
- **Nollaa osamatka**: nollaa matkatiedot ja mahdollistaa uusien matkatietojen tallentamisen.
- **Nollaa matkamittari**: nollaa matkamittaritiedot ja mahdollistaa uusien matkamittaritietojen tallentamisen.

**Nollaa maksiminopeus**: nollaa matkan maksiminopeustiedot ja mahdollistaa uuden maksiminopeuden tallentamisen.

### **Tietokaaviot-näytön lisääminen**

Ennen kuin voit mukauttaa Tietokaaviot-näyttöä, sinun tarvitsee lisätä se aloitusnäyttöön.

Voit tarkastella graafisia luotaintietoja aloitusnäytössä Tietokaaviot-näytön avulla.

Valitse aloitusnäytössä **Mukauta aloitusta** > **Lisää** > **Tietokaaviot**.

### **Tietokaaviot**

Voit mukauttaa Tietokaaviot-näyttöä valitsemalla **Tietokaaviot** > |<br>|-

**Vaihda kaaviota**: määrittää näytössä näkyvien tietojen tyypin.

- **Syvyyskaavion asetukset**: määrittää syvyyskaavioissa näkyvän aikamäärän ja syvyysalueen.
- **Lämpötilakaavion asetukset**: määrittää lämpötilakaavioissa näkyvän aikamäärän ja syvyysalueen.

## **Luotain**

Koko näyttö -sivu, Jaettu taajuus -sivu ja Tunnistin-sivu ovat veneen alapuolella olevan alueen visuaalisia esityksiä. Näitä luotainnäkymiä voi mukauttaa.

**HUOMAUTUS:** näitä ominaisuuksia ei ole kaikissa laitteissa.

### **Koko näytön luotain**

Koko näyttö -sivulla näkyy kaikuanturien luotainlukemien kaavio koko näytön kokoisena.

Valitse Traditional tai ClearVü.

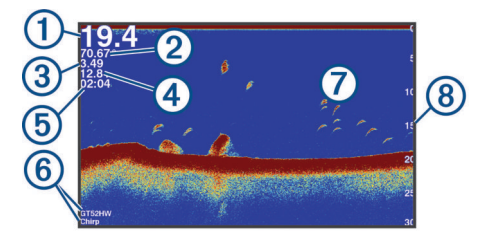

 $\bigcirc$ Pohjan syvyys  $(2)$ Veden lämpö  $\sqrt{3}$ GPS-nopeus  $\overline{A}$ Laitteen jännite  $\overline{6}$ Aika  $<sup>6</sup>$ </sup> Kaikuanturin tyyppi ja taajuus  $\sigma$ Vedenalaiset kohteet (kalat)  $\overline{\circ}$ Syvyyden ilmaisin, kun luotaintietonäyttö vierittyy oikealta vasemmalle

## **Garmin ClearVü luotainnäkymä**

**HUOMAUTUS:** Garmin ClearVü luotaintietojen vastaanottamiseen tarvitaan yhteensopiva kaikuanturi.

Korkeataajuuksinen Garmin ClearVü luotain näyttää veneen ympärillä olevat kohteet ja alapuolella olevat rakenteet yksityiskohtaisesti ja selkeästi.

<span id="page-6-0"></span>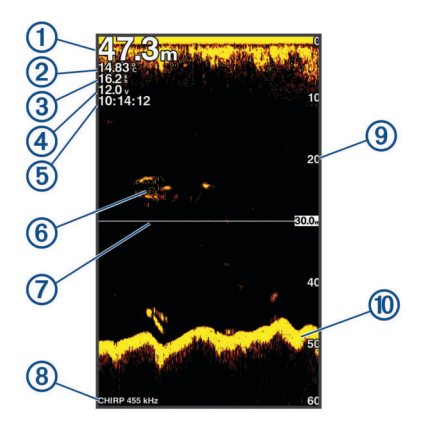

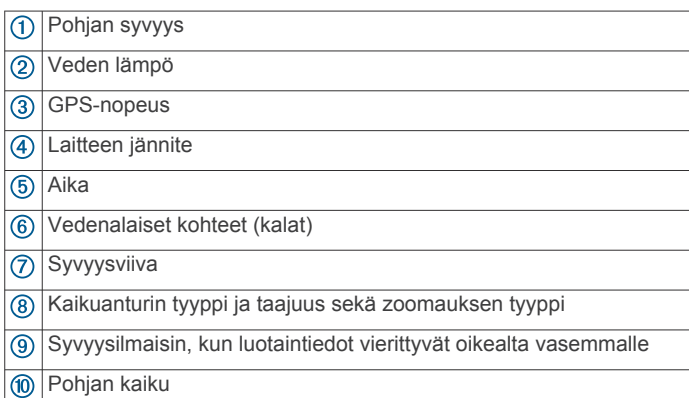

Perinteisten kaikuantureiden keila on kartiomainen. Skannaavan Garmin ClearVü luotaimen keila on kapea. Se muistuttaa kopiokoneen valokeilan muotoa. Tämä keila tuottaa tavallista selkeämmän kuvan veneen ympärillä olevista kohteista.

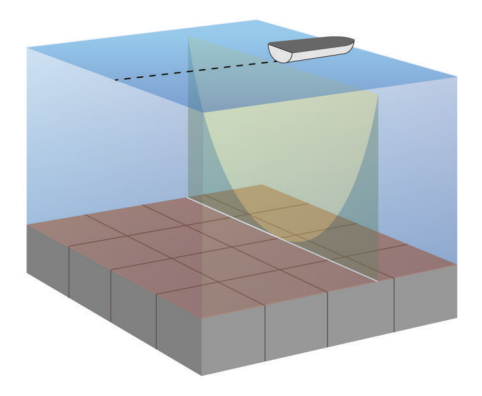

## **SideVü luotainnäkymä**

**HUOMAUTUS:** kaikki mallit eivät tue SideVü luotaimia ja kaikuantureita.

**HUOMAUTUS:** jotta voit vastaanottaa SideVü luotaintietoja, tarvitset yhteensopivan kaikuanturin ja kalastustutkan.

SideVü luotaintekniikka näyttää, mitä veneen sivuilla on. Tekniikan avulla voi etsiä vedenalaisia kohteita ja kaloja.

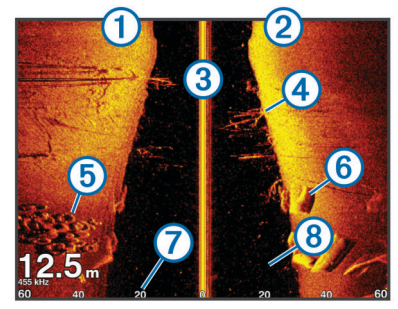

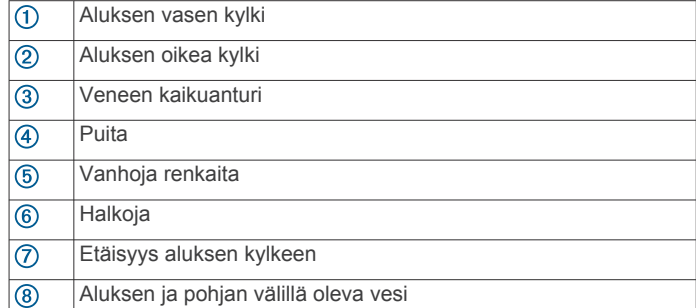

## **Jaetun näytön taajuus**

Jaettu taajuus -näytössä voi tarkastella kahta taajuutta.

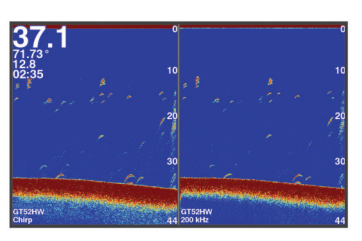

## **Tunnistin**

Tunnistimen pyöreässä syvyysasteikossa näkyvät luotaintiedot ilmaisevat, mitä veneen alapuolella on. Asteikko kuvataan renkaana, joka alkaa ylhäältä ja etenee myötäpäivään. Renkaan sisällä oleva asteikko ilmaisee syvyyden. Luotaintiedot vilkkuvat renkaassa, kun niitä saadaan sisemmän ympyrän osoittamasta syvyydestä. Värit osoittavat luotaintulosten voimakkuudet. Valitse Tunnistin.

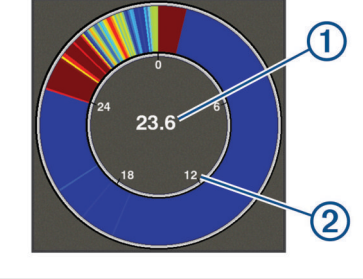

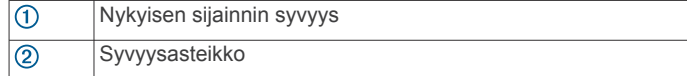

## **Jaettu zoomausnäkymä**

Jaettu zoom -sivulla näkyvät luotainlukemat koko näytön kokoisessa kaaviossa ja kyseisen kaavion suurennettu osa saman näytön vasemmanpuoleisessa osassa.

Valitse luotainnäytössä > **Zoomaa** > **Jaettu zoom**.

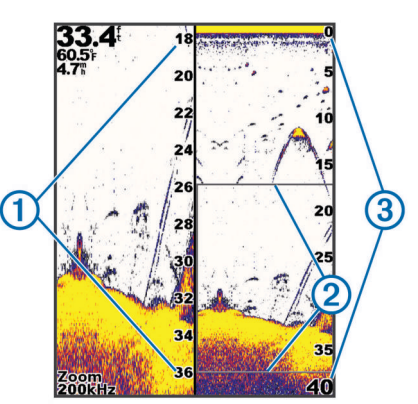

<span id="page-7-0"></span>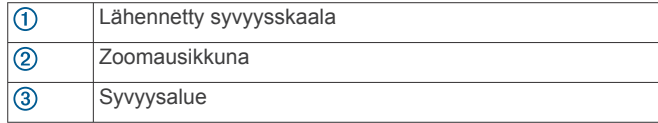

## **Luotauksen tauottaminen**

Kaikki vaihtoehdot eivät ole käytettävissä kaikissa malleissa.

Valitse jokin vaihtoehto:

- Valitse Traditional- tai ClearVü-luotainnäytössä (tai ).
- **Valitse SideVü-luotainnäytössä**  $\downarrow$  tai .

## **Reittipisteen luominen luotainnäytössä nykyisen sijainnin avulla**

- **1** Valitse luotainnäkymässä ...
- **2** Muokkaa reittipisteen tietoja tarvittaessa.

## **Reittipisteen luominen luotainnäytössä jonkin toisen sijainnin avulla**

- **1** Tauota luotaus luotainnäkymässä.
- **2** Valitse sijainti.
- 3 Valitse  $\checkmark$ .
- **4** Muokkaa reittipisteen tietoja tarvittaessa.

### **Zoomauksen säätäminen**

Voit säätää zoomausta manuaalisesti määrittämällä alueen ja kiinteän aloitussyvyyden. Kun syvyys on esimerkiksi 15 m ja aloitussyvyys 5 m, laite näyttää suurennetun alueen, jonka syvyys on 5 - 20 m.

Lisäksi laitteen voi määrittää säätämään zoomauksen automaattisesti määrittämällä alueen. Laite laskee zoomausalueen veden pohjasta. Jos valitset alueeksi esimerkiksi 10 metriä, laite näyttää suurennetun alueen pohjasta 10 metrin korkeuteen pohjasta.

- 1 Valitse luotainnäytössä **is** > Zoomaa.
- **2** Valitse jokin vaihtoehto:
	- Valitsemalla **Pohjan lukitus** voit lukita näytön veden pohjaan.
	- Valitsemalla **Manuaalinen** voit määrittää zoomauksen manuaalisesti.
	- Valitsemalla **Automaattinen** voit määrittää zoomauksen automaattisesti.
	- Valitsemalla **Jaettu zoom** voit ottaa käyttöön jaetun zoomausnäkymän.

### **Näytön lukitseminen pohjaan**

Voit lukita näytön pohjaan. Jos valitset alueeksi esimerkiksi 20 metriä, laite näyttää alueen pohjasta 20 metrin korkeuteen pohjasta. Alue näkyy oikeassa reunassa.

- **1** Valitse luotainnäytössä > **Zoomaa** > **Pohjan lukitus**.
- **2** Valitse alue.

## **Luotaintaajuudet**

**HUOMAUTUS:** käytettävissä olevat taajuudet määräytyvät käytettävän kaikuanturin mukaan.

Luotainta voi mukauttaa tavoitteiden ja veden syvyyden mukaan muuttamalla taajuutta.

### **Taajuuksien valitseminen**

**HUOMAUTUS:** kaikkien luotainnäkymien ja kaikuanturien taajuutta ei voi muuttaa.

Voit määrittää, mitkä taajuudet näkyvät luotainnäytössä.

1 Valitse luotainnäkymässä **= > Tiheys**.

**2** Valitse taajuus tarpeen ja veden syvyyden mukaan. Lisätietoja taajuuksista on kohdassa *Luotaintaajuudet*, sivu 4.

### **Taajuuden määrittäminen esiasetukseksi**

**HUOMAUTUS:** ei käytettävissä kaikissa kaikuantureissa. Luomalla esiasetuksen voit tallentaa tietyn luotaintaajuuden, jotta voit vaihtaa taajuutta nopeasti.

- 1 Valitse luotainnäkymässä **= > Tiheys**.
- **2** Valitse **Lisää**.
- **3** Anna taajuus.

## **Luotaimen herkkyys**

Luotaimen herkkyysasetus kompensoi veden syvyyttä ja selkeyttä. Herkkyyden lisääminen lisää yksityiskohtia, ja herkkyyden vähentäminen vähentää näytön kohinaa.

**HUOMAUTUS:** kun herkkyys määritetään yhdessä luotainnäkymässä, samaa asetusta käytetään kaikissa näkymissä.

### **Herkkyyden määrittäminen automaattisesti**

**HUOMAUTUS:** jos haluat määrittää herkkyyden Jaettu taajuus näytössä, sinun on määritettävä kukin taajuus erikseen.

- 1 Valitse **b** > Herkkyys.
- **2** Valitse tarvittaessa **Ota käyttöön automaattinen herkkyys**.
- **3** Valitse jokin vaihtoehto:
	- Jos haluat korkeamman erottelukyvyn, heikoimmat luotainsignaalit näkyville sekä enemmän kohinaa, valitse **Automaattinen korkea**.
	- Jos haluat keskitason herkyystason sekä kohtuullisesti kohinaa, valitse **Automaattinen keskitaso**.
	- Jos haluat matalan herkkyystason ja vähemmän kohinaa automaattisesti, valitse **Automaattinen matala**.

### **Herkkyyden määrittäminen manuaalisesti**

- 1 Valitse luotainnäytössä **= > Herkkyys**.
- **2** Valitse , tai ), kunnes alat nähdä kohinaa näytön vesialueella.
- **3** Pienennä herkkyyttä valitsemalla  $\downarrow$  tai  $\leftarrow$

### **Syvyysasteikon alueen säätäminen**

Voit säätää näytön oikeassa reunassa näkyvää syvyysskaalaa. Automaattinen skaalaus pitää pohjan luotainnäytön alimmassa kolmanneksessa, mistä voi olla hyötyä, kun tarkkaillaan hitaasti tai keskinopeudella muuttuvia pohjan muotoja.

Kun syvyys muuttuu merkittävästi esimerkiksi pudotuksen tai kielekkeen kohdalla, tiettyä syvyysaluetta voidaan tarkastella muuttamalla aluetta manuaalisesti. Pohja näkyy näytössä, kunhan se on manuaalisesti määritetyllä alueella.

- 1 Valitse luotainnäytössä **= > Alue**.
- **2** Valitse jokin vaihtoehto:
	- Voit määrittää laitteen säätämään alueen automaattisesti syvyyden perusteella valitsemalla Automaattinen.
	- Voit lisätä tai vähentää aluetta manuaalisesti valitsemalla tai  $\blacktriangle$  (Ainoastaan 5 ja 7 tuuman malleissa.)
	- Voit lisätä tai vähentää aluetta manuaalisesti valitsemalla tai ). (Ainoastaan 4 tuuman malleissa.)

**HUOMAUTUS:** voit säätää aluetta nopeasti manuaalisesti valitsemalla luotainnäytössä $\biguparrow$ tai  $\biguparrow$ . (Ainoastaan 5 ja 7 tuuman malleissa.)

Voit jatkaa automaattista aluetta nopeasti valitsemalla luotainnäytössä $\frac{1}{\sqrt{1}}$ tai $\frac{1}{\sqrt{1}}$  (Ainoastaan 5 ja 7 tuuman malleissa.)

Voit säätää aluetta nopeasti valitsemalla luotainnäytössä (tai . (Ainoastaan 4 tuuman malleissa.)

<span id="page-8-0"></span>Kun alue määritetään yhdessä näytössä, samaa asetusta käytetään kaikissa näytöissä.

## **Luotainasetus**

**HUOMAUTUS:** kaikki vaihtoehdot ja asetukset eivät koske kaikkia malleja ja kaikuantureita.

### **Syvyysviivan näyttäminen ja säätäminen**

Voit näyttää luotainnäytössä vaakasuuntaisen viivan ja säätää sitä. Viivan osoittama syvyys näkyy näytön oikeassa reunassa.

**HUOMAUTUS:** kun syvyysviiva näytetään yhdessä näytössä, se otetaan käyttöön kaikissa näytöissä.

- **1** Valitse luotainnäytössä > **Luotainasetus** > **Syvyysviiva**.
- 2 Valitse $\equiv$ .
- **3** Voit säätää **Syvyysviiva** valitsemalla tai .

### **Kaikunopeuden määrittäminen**

Voit määrittää nopeuden, jolla kaikuluotaimen kuva liikkuu näytössä. Kaikunopeuden lisääminen lisää yksityiskohtia erityisesti, kun vene on liikkeellä tai kalastat vetouistelemalla. Kaikunopeuden vähentäminen näyttää luotaintiedot näytössä kauemmin. Kaikunopeuden määrittäminen yhdessä luotainnäkymässä vaikuttaa kaikkiin luotainnäkymiin.

- 1 Valitse luotainnäkymässä **| > Luotainasetus** > **Kaikunopeus**.
- **2** Valitse jokin vaihtoehto:
	- Voit säätää kaiun vierintänopeuden automaattisesti käyttämällä maanopeutta (SOG) valitsemalla **Automaattinen**.

Auto-vaihtoehto valitsee veneen nopeutta vastaavan kaikunopeuden, joten vedessä olevat kohteet piirtyvät oikeassa kuvasuhteessa ja vääristyvät vähemmän. Kun katsellaan luotainnäkymiä Garmin ClearVü tai SideVü, Auto-vaihtoehdon käyttö on suositeltavaa.

• Kaikunopeus on erittäin nopea, kun valittuna on vaihtoehto Ultrascroll®.

Kun Ultrascroll on valittuna, luotainnäkymä vierittyy nopeasti, mutta kuvatarkkuus on pieni. Fast-vaihtoehdolla saavutetaan useimmissa tilanteissa hyvä tasapaino nopeasti vierittyvän näkymän ja kohteiden vähäisen vääristymän välillä.

### **Pohjahaun rajan määrittäminen**

Voit määrittää enimmäissyvyyden, jossa automaattinen aluetoiminto hakee pohjasta. Pohjahaku toimii sitä nopeammin, mitä alempi raja on.

- **1** Valitse luotainnäytössä > **Luotainasetus** > **Pohjahaun raja**.
- **2** Valitse alue.

### **Luotaimen ulkoasun asetukset**

Valitse luotainnäkymässä > **Luotainasetus** > **Ulkoasu**.

**Värikaavio**: määrittää värikaavion.

- **Reuna**: määrittää pohjasta tulevan signaalin kovuuden tai pehmeyden korostamalla vahvimman signaalin.
- **A-Scope**: näyttää näytön oikeassa reunassa vilkkuvan pystytunnistimen, joka näyttää hetkellisesti etäisyyden kohteisiin asteikolla.
- **Kalasymboli**: määrittää, miten laite tulkitsee vedenalaiset kohteet.

#### *A-Scopen käynnistäminen*

A-Scope on luotaimen koko näytön näkymän oikeassa reunassa näkyvä vilkkuva pystytunnistin Tässä näkymässä uusimmat luotaintiedot näkyvät laajennettuina, joten niiden tarkasteleminen on helppoa. Myös lähellä pohjaa olevien kalojen havaitseminen on tässä näkymässä helpompaa.

**HUOMAUTUS:** tämä toiminto ei ole käytettävissä kaikissa luotainnäytöissä.

Valitse koko näytön sivulla > **Luotainasetus** > **Ulkoasu** > **A-Scope**.

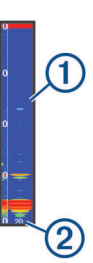

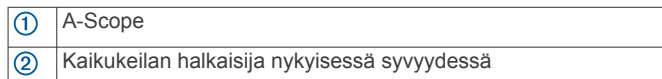

#### *Vedenalaisten kohteiden ulkoasun määrittäminen*

**HUOMAUTUS:** kun vedenalaisten kohteiden ulkoasu määritetään yhdessä näytössä, samaa asetusta käytetään kaikissa näytöissä.

**HUOMAUTUS:** ominaisuus ei ole käytettävissä kaikissa luotainnäkymissä.

- **Näyttää vedenalaiset kohteet kuvakkeina.**
- $\overline{d}$ Näyttää vedenalaisista kohteista symboleiden ohella kohteen syvyystiedot.
- 寰 Näyttää vedenalaisista kohteista symboleiden ohella luotaimen tuottamia taustatietoja.

 $\overline{z}$ Näyttää vedenalaisista kohteista symboleiden ohella luotaimen tuottamia taustatietoja ja kohteen syvyystiedot.

- **1** Valitse luotainnäytössä > **Luotainasetus** > **Ulkoasu** > **Kalasymboli**.
- **2** Valitse jokin vaihtoehto.

### **Luotaimen kohinan poistoasetukset**

Valitse luotainnäkymässä > **Luotainasetus** > **Kohinan poisto**.

**Häiriö**: säätää herkkyyttä läheisten häiriölähteiden aiheuttaman häiriön vähentämiseksi.

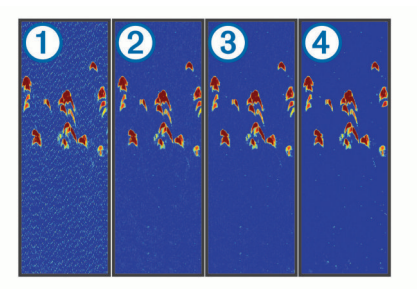

Kun kohina-asetusta muutetaan (poissa käytöstä  $\mathbb O$ , pieni  $\mathbb O$ , keskitaso 3 ja suuri 4), kohinaa poistetaan vähitellen, mutta vaikutus kohteiden voimakkaisiin paluusignaaleihin on pieni. Käytä näytön häiriöiden poistamiseen pienintä mahdollista häiriöasetusta, joka riittää haluamaasi parannukseen. Paras tapa poistaa häiriöitä on korjata asennusongelmat, jotka aiheuttavat häiriöitä.

**Pintakohina**: piilottaa luotaintulokset veden pinnan lähellä. Pintakohinan piilottaminen vähentää näytön kohinaa.

<span id="page-9-0"></span>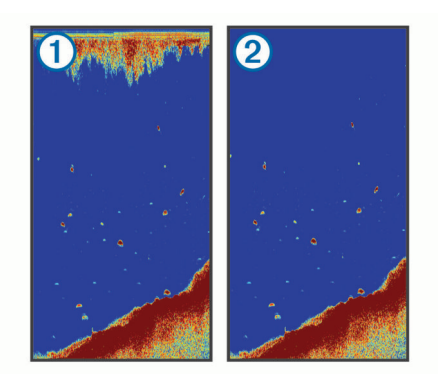

Pintakohina  $\odot$  johtuu kaikuanturin ja veden välisistä häiriöistä. Voit vähentää turhan tiedon näkymistä piilottamalla pintakohinan 2. Tavallista leveämpi keila (matalilla taajuuksilla) saattaa lisätä näkyvien kohteiden määrää, mutta myös pintakohinaa.

**TVG**: vähentää pintakohinaa.

Tämä toiminto soveltuu parhaiten tilanteisiin, joissa haluat hallita ja vähentää välkettä tai kohinaa vedenpinnan lähellä. Sillä voit myös näyttää pinnan lähellä olevat kohteet, jotka ovat muutoin piilossa tai pintakohinan peittämiä.

### **Päällekkäisten numeroiden asetukset**

Voit mukauttaa luotainnäytössä näkyviä tietoja.

Valitse luotainnäytössä **= > Päällekkäiset numerot**.

**Navigoinnin liitekartta**: näyttää navigoinnin liitekartan, kun alus navigoi määränpäähän.

**Kompassinauha**: näyttää kompassinauha-tietopalkin.

**Laitteen jännite**: näyttää laitteen jännitteen.

**Syvyys**: näyttää kaikuanturin nykyisen syvyyden.

**Nopeus**: näyttää aluksen nykyisen nopeuden.

**Veden lämpö**: näyttää veden nykyisen lämpötilan.

**Kellonaika**: näyttää nykyisen kellonajan.

## **Reittipisteet**

Reittipisteet ovat laitteeseen tallentamiasi sijainteja.

### **Nykyisen sijainnin merkitseminen reittipisteeksi**

Valitse missä tahansa näytössä &.

## **Reittipisteen luominen toiseen sijaintiin**

- **1** Valitse **Käyttäjätiedot** > **Reittipisteet** > **Uusi reittipiste**.
- **2** Valitse jokin vaihtoehto:
	- Jos haluat luoda reittipisteen käyttämällä koordinaatteja, valitse **Syötä koordinaatit** ja anna sitten koordinaatit.
	- Voit luoda reittipisteen reittipistekartassa valitsemalla **Käytä reittipistekarttaa**, valitsemalla sijainti ja valitsemalla  $\checkmark$ .
	- Voit luoda reittipisteen nykyisen sijaintisi avulla valitsemalla **Käytä nykyistä sijaintia** ja kirjoittamalla tiedot.

Reittipiste tallennetaan automaattisesti.

## **Tallennetun reittipisteen muokkaaminen**

**1** Valitse **Käyttäjätiedot** > **Reittipisteet**.

- **2** Valitse reittipiste.
- **3** Valitse **Muokkaa reittipistettä**.
- **4** Valitse vaihtoehto:
	- Lisää nimi valitsemalla **Nimi** ja kirjoittamalla nimi.
- Voit vaihtaa symbolin valitsemalla **Symboli**.
- Voit vaihtaa syvyyttä valitsemalla **Syvyys**.
- Voit vaihtaa veden lämpöä valitsemalla **Veden lämpö**.
- Voit muuttaa kommenttia valitsemalla **Kommentti**.
- Voit siirtää reittipistettä valitsemalla **Sijainti**.

### **Mies yli laidan -sijainnin merkitseminen ja navigoiminen siihen**

Valitse missä tahansa näytössä > **Mies yli laidan** > **Kyllä**. Kalastustutka määrittää suoran reitin takaisin sijaintiin.

### **Navigointi reittipisteeseen**

- **1** Panoroi reittipistekarttaa ja etsi reittipiste.
- **2** Sijoita kohdistimen keskikohta reittipistesymbolin keskelle. Reittipisteen nimi ilmestyy näyttöön.
- **3** Valitse reittipiste.
- **4** Valitse **Navigoi reitti** > **Mene**.

### **Etäisyyden mittaaminen reittipistekartassa**

Voit mitata kahden sijainnin välisen etäisyyden.

- **1** Aloita panorointi reittipistekartassa (*[Panoroiminen STRIKER](#page-4-0) [4 laitteella](#page-4-0)*, sivu 1).
- **2** Valitse ✔ > Laske etäisyys. Matka ja muita tietoja ilmestyy näyttöön.

### **Reittipisteen tai MOB-pisteen poistaminen**

- **1** Valitse **Käyttäjätiedot** > **Reittipisteet**.
- **2** Valitse reittipiste tai MOB-piste.
- **3** Valitse **Poista** > **OK**.

## **Kaikkien reittipisteiden poistaminen**

Valitse **Käyttäjätiedot** > **Tietojen hallinta** > **Tyhjennä käyttäjän tiedot** > **Reittipisteet** > **Kaikki**.

### **Reittipisteiden ja reittien jakaminen eri laitteiden välillä**

Kytke virtajohdon sininen ja ruskea johdin, jotta voit jakaa reittipisteitä ja reittejä.

Sininen johdin on lähettämistä (Tx) ja ruskea vastaanottoa (Rx) varten. Näitä johtimia käytetään ainoastaan tietojen jakamiseen yhteensopivien STRIKER ja echoMAP™ sarjan laitteiden välillä. Käyttäjätietojen jako on otettava käyttöön molemmissa laitteissa tietojen jakoa varten.

Valitse molemmissa laitteissa **Käyttäjätiedot** > **Tietojen hallinta** > **Käyttäjätietojen jako** > **Käytössä**.

## **Reittipistekartan asetukset**

Valitse **Reittipistekartta** >  $\blacksquare$ 

- **Reittipisteet**: Näyttää reittipisteluettelon.
- **Reittipisteen näyttö**: määrittää reittipisteiden näyttötavan kartassa.

**Reitit**: näyttää reittiluettelon.

**Jälki**: näyttää jälkien asetusvalikon.

- **Haku**: voit hakea tallennettuja reittejä ja reittipisteitä.
- **Kartta-asetus**: Määrittää reittipistekartan perspektiivin ja näyttää keulaviivan, joka näkyy reittipistekartassa veneen keulasta kulkusuuntaan.
- **Päällekkäiset numerot**: voit mukauttaa reittipistekartassa näkyviä tietoja.

## **Reitit**

<span id="page-10-0"></span>Reitti on sarja reittipisteitä tai sijainteja, joka johtaa määränpäähän.

## **Reitin luominen ja navigoiminen reittipistekartan avulla**

Aloituspiste voi olla nykyinen sijaintisi tai jokin toinen sijainti.

- **1** Valitse **Käyttäjätiedot** > **Reitit** > **Uusi** > **Käytä reittipistekarttaa**.
- **2** Panoroi reittipistekarttaa ja valitse reitin aloitussijainti.
- **3** Lisää käännöksiä näyttöön tulevien ohjeiden avulla.
- **4** Valitse > **Navigoi**.
- **5** Valitse jokin vaihtoehto.

## **Tallennetun reitin muokkaaminen**

Voit muuttaa reitin nimeä tai sen sisältämiä käännöksiä.

- **1** Valitse **Käyttäjätiedot** > **Reitit**.
- **2** Valitse reitti.
- **3** Valitse **Muokkaa reittiä**.
- **4** Valitse vaihtoehto:
	- Voit vaihtaa nimen valitsemalla **Nimi** ja kirjoittamalla nimen.
	- Voit valita reittipisteen käännösluettelosta valitsemalla **Muokkaa käännöksiä** > **Käytä käännösluetteloa** ja valitsemalla reittipisteen luettelosta.
	- Voit valita käännöksen kartan avulla valitsemalla **Muokkaa käännöksiä** > **Käytä reittipistekarttaa** ja valitsemalla sijainnin kartasta.

## **Reittiluettelon tarkasteleminen**

Valitse **Käyttäjätiedot** > **Reitit**.

## **Tallennettujen reittien selaus ja navigointi reitillä**

Ennen kuin voit selata reittiluetteloa ja navigoida tallennettua reittiä pitkin, luettelossa on oltava tallennettuna vähintään yksi luotu reitti.

- **1** Valitse **Käyttäjätiedot** > **Reitit**.
- **2** Valitse reitti.
- **3** Valitse **Navigoi**.
- **4** Valitse vaihtoehto:
	- Valitse **Eteenpäin**, jos haluat navigoida reittiä sen luomisen aikaisesta aloituspisteestä.
	- Valitse **Taaksepäin**, jos haluat navigoida reittiä sen luomisen aikaisesta määränpääpisteestä.

Näyttöön tulee magentan värinen viiva. Magentan värisen viivan keskikohdassa on ohuempi purppuranvärinen viiva, joka osoittaa korjatun reitin nykyisestä sijainnista lopetuspisteeseen. Korjattu reittiviiva on dynaaminen ja siirtyy veneen mukana, jos siirryt pois reitiltä.

- **5** Tarkista magentalla värillä merkitty reitti.
- **6** Seuraa magentan väristä viivaa reitin jokaisessa etapissa. Ohjaa siten, että vältät maa-alueet, matalat vesialueet ja muut vaaralliset kohteet.
- **7** Kun olet poissa reitiltä, seuraa purppuranväristä viivaa (korjattu reitti) määränpäähän tai ohjaa takaisin magentan värisen viivan kohtaan (suora reitti).

## **Tallennetun reitin poistaminen**

- **1** Valitse **Käyttäjätiedot** > **Reitit**.
- **2** Valitse reitti.

**3** Valitse **Poista**.

## **Kaikkien tallennettujen reittien poistaminen**

Valitse **Käyttäjätiedot** > **Tietojen hallinta** > **Tyhjennä käyttäjän tiedot** > **Reitit**.

## **Jälki**

Jälki on veneen kulkeman matkan tallenne. Voit näyttää nykyisen jäljen reittipistekarttanäkymässä.

### **Jäljen värin määrittäminen**

- **1** Valitse **Käyttäjätiedot** > **Jälki** > **Jälkiasetukset** > **Jäljen väri**.
- **2** Valitse jäljen väri.

## **Jäljen tyhjentäminen**

Valitse **Käyttäjätiedot** > **Jälki** > **Tyhjennä jälki** > **OK**.

### **Jälkimuistin lokin hallinta tallennuksen aikana**

- **1** Valitse **Käyttäjätiedot** > **Jälki** > **Jälkiasetukset**.
- **2** Valitse **Tallennustila**.
- **3** Valitse vaihtoehto:
	- Kun haluat tallentaa nykyistä jälkilokia, kunnes jälkimuisti on täynnä, valitse **Täytä**.
	- Kun haluat tallentaa jälkilokia jatkuvasti korvaamalla vanhimmat jälkitiedot uusimmilla, valitse **Kierrä**.

## **Jälkilokin tallennustauon määrittäminen**

Voit valita taajuuden, jolla jälkilokin pisteitä tallennetaan. Jälkiloki on sitä tarkempi, mitä tiheämmin pisteitä tallennetaan, mutta se myös täyttyy nopeammin. Tarkkuusväli käyttää muistia tehokkaimmin.

- **1** Valitse **Käyttäjätiedot** > **Jälki** > **Jälkiasetukset** > **Tallennusväli** > **Väli**.
- **2** Valitse vaihtoehto:
	- Voit tallentaa jäljen pisteiden välisen etäisyyden mukaan valitsemalla **Matka** > **Vaihda** ja määrittämällä etäisyyden.
	- Voit tallentaa jäljen aikavälin mukaan valitsemalla **Aika** > **Vaihda** ja määrittämällä aikavälin.
	- Voit tallentaa jälkiviivan jäljen erannon mukaan valitsemalla **Tarkkuus** > **Vaihda** ja määrittämällä suurimman sallitun poikkeaman todelliselta reitiltä, ennen kuin laite tallentaa jälkipisteen.

### **Kaikkien tallennettujen reittipisteiden, reittien ja jälkien poistaminen**

Valitse **Käyttäjätiedot** > **Tietojen hallinta** > **Tyhjennä käyttäjän tiedot** > **Kaikki** > **OK**.

## **Laitteen määrittäminen**

### **Järjestelmäasetukset**

Valitse **Asetukset** > **Järjestelmä**.

- **Näyttö**: säätää taustavalon kirkkautta (*[Taustavalon säätäminen](#page-4-0)*, [sivu 1](#page-4-0)) ja värivalikoimaa (*[Väritilan säätäminen](#page-4-0)*, sivu 1).
- **Hälytin**: ottaa käyttöön ja poistaa käytöstä hälytys- ja valintaäänet (*[Äänimerkin määrittäminen](#page-4-0)*, sivu 1).
- **GPS**: näyttää tietoja GPS-satelliittiasetuksista ja paikannuksesta.

<span id="page-11-0"></span>**Automaattinen käynnistys**: käynnistää laitteen automaattisesti, kun se saa virtaa.

**Tekstin kieli**: määrittää näyttökielen.

- **Järjestelmätiedot**: näyttää tietoja laitteesta ja ohjelmistoversiosta.
- **Simulaattori**: ottaa käyttöön simulaattorin, ja voit määrittää nopeuden sekä simuloidun sijainnin.

### **Järjestelmätiedot**

- Valitse **Asetukset** > **Asetukset** > **Järjestelmätiedot**.
- **Tapahtumaloki**: voit tarkastella järjestelmän tapahtumalokia.
- **Ohjelmiston tiedot**: näyttää tietoja laitteesta ja ohjelmistoversiosta.
- **Garmin-laitteet**: sisältää tietoja yhdistetyistä Garmin laitteista.
- **Tehdasasetukset**: palauttaa laitteen tehdasasetukset. **HUOMAUTUS:** tämä poistaa kaikki määrittämäsi asetustiedot.

## **Oman veneen asetukset**

**HUOMAUTUS:** jotkin asetukset ja vaihtoehdot edellyttävät lisälaitteita.

#### Valitse **Asetukset** > **Oma vene**.

- **Kaikuanturin tyyppi**: näyttää laitteeseen yhdistetyn kaikuanturin tyypin (*[Kaikuanturin tyypin valitseminen](#page-4-0)*, sivu 1).
- **Köliasetus**: määrittää pintalukeman tasoituksen kölin syvyyden mukaan, jotta voit mitata syvyyden kölin pohjasta kaikuanturin sijainnin sijasta (*Köliasetuksen määrittäminen*, sivu 8).
- **Lämpötilapoikkeama**: kompensoi veden lämpötilalukemaa lämpötilaa mittaavasta kaikuanturista (*Veden lämpötilapoikkeaman määrittäminen*, sivu 8).

#### **Köliasetuksen määrittäminen**

Määrittämällä köliasetuksen voit kompensoida kölin syvyyttä pintalukemassa, jotta voit mitata veden syvyyden tai syvyyden kölin eikä kaikuanturin alapuolelta. Antamalla positiivisen luvun voit määrittää kölin tasoituksen. Syöttämällä negatiivisen luvun voit kompensoida suuren uppouman alusta, joka saattaa uida muutaman metrinkin syvyydessä.

- **1** Valitse toimenpide anturin sijaintipaikan perusteella:
	- Jos anturi on sijoitettu vesilinjaan  $\mathbb{O}$ , mittaa etäisyys anturin sijaintipaikasta veneen köliin. Antamalla tämän arvon vaiheissa 3 ja 4 positiivisena lukuna voit näyttää syvyyden kölin alta.
	- Jos anturi on sijoitettu kölin pohjaan 2, mittaa etäisyys anturista vesilinjaan. Antamalla tämän arvon vaiheissa 3 ja 4 negatiivisena lukuna voit näyttää veden syvyyden. Antamalla arvon 0 voit näyttää syvyyden kölin ja kaikuanturin alta.

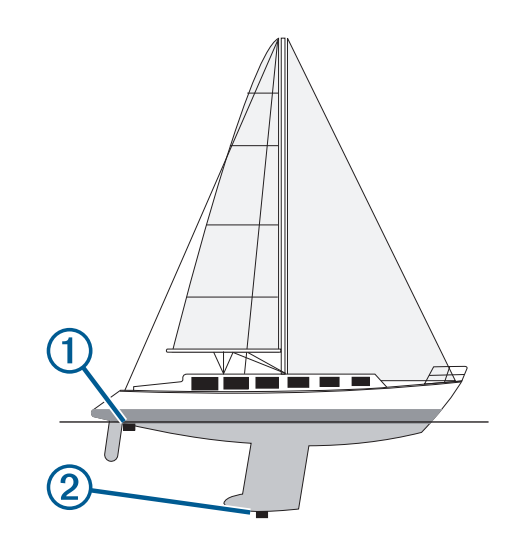

- **2** Valitse **Asetukset** > **Oma vene** > **Köliasetus**.
- **3** Valitse  $\triangleq$  tai  $\triangleq$  anturin sijaintipaikan perusteella.
- **4** Anna vaiheessa 1 mitattu etäisyys.

### **Veden lämpötilapoikkeaman määrittäminen**

Voit määrittää lämpötilapoikkeaman, joka kompensoi lämpötilatunnistimen tuottamaa lämpötilalukemaa.

- **1** Mittaa veden lämpötila laitteeseen liitetyllä lämpötilan mittaavalla kaikuanturilla.
- **2** Mittaa veden lämpötila käyttäen lämpömittaria tai toista, tarkaksi tiedettyä lämpötilatunnistinta.
- **3** Vähennä vaiheessa 1 mitattu veden lämpötila-arvo lämpötilasta, jonka mittasit vaiheessa 2.

Saatu arvo on lämpötilapoikkeama. Anna tämä arvo vaiheessa 5 positiivisena numerona, jos laitteeseen liitetty anturi mittaa veden lämpötilan todellista kylmemmäksi. Anna tämä arvo vaiheessa 5 negatiivisena numerona, jos laitteeseen liitetty anturi mittaa veden lämpötilan todellista lämpimämmäksi.

- **4** Valitse **Asetukset** > **Oma vene** > **Lämpötilapoikkeama**.
- **5** Syötä vaiheessa 3 mitattu lämpötilapoikkeama nuolipainikkeilla.

## **Hälytysasetukset**

### **Navigointihälytykset**

Valitse **Asetukset** > **Hälytykset** > **Navigointi**.

- **Saavut**: määrittää hälytyksen ilmoittamaan, kun olet tietyllä etäisyydellä tai tietyn ajoajan päässä käännöksestä tai määränpäästä.
- **Ankkurin laahaus**: määrittää hälytyksen ilmoittamaan, kun ylität määritetyn laahausetäisyyden.
- **Suuntapoikkeama**: määrittää hälytyksen ilmoittamaan, kun olet tietyn matkan päässä reitiltä.

### **Järjestelmähälytykset**

**Herätyskello**: määrittää kellohälytyksen.

- **Laitteen jännite**: määrittää hälytyksen, joka ilmoittaa, kun akun varaustila saavuttaa määritetyn matalan tason.
- **GPS-tarkkuus**: määrittää hälytyksen kuulumaan, kun GPSsijaintitarkkuus on käyttäjän asettaman arvon ulkopuolella.

### **Luotaimen hälytykset**

Valitse **Asetukset** > **Hälytykset** > **Luotain**.

- **Matala vesi**: hälytys kuuluu, kun veden syvyys on määritettyä syvyyttä pienempi.
- **Syvä vesi**: hälytys kuuluu, kun veden syvyys on määritettyä syvyyttä suurempi.

<span id="page-12-0"></span>**Veden lämpö**: hälytys kuuluu, kun veden lämpötilan vaihtelu on yli ± 1,1 °C (± 2 °F). Hälytysasetukset tallennetaan, kun laitteesta katkaistaan virta.

**HUOMAUTUS:** laite on liitettävä lämpötilaa mittaavaan kaikuanturiin, jotta tätä hälytystä voi käyttää.

#### **Kala**

**Kala**: määrittää laitteen antamaan äänimerkin, kun laite havaitsee vedenalaisen kohteen.

- määrittää hälytyksen kuulumaan, kun laite havaitsee kaloja, koosta riippumatta.
- määrittää hälytyksen kuulumaan, kun laite havaitsee keskikokoisia tai suuria kaloja.
- määrittää hälytyksen kuulumaan ainoastaan, kun laite havaitsee suuria kaloja.

## **Yksikköasetukset**

Valitse **Asetukset** > **Yksikkö**.

**Järjestelmän yksiköt**: määrittää laitteen yksikkömuodon.

- **Eranto**: määrittää nykyisen sijainnin magneettisen deklinaation eli magneettisen ja todellisen pohjoisen välisen kulman.
- **Pohjoisen viite**: määrittää suuntaviittauksen, jota käytetään kulkusuuntatietojen laskentaan. Tosi määrittää maantieteellisen pohjoisen pohjoisen viitteeksi. Ruudukko määrittää pohjoisen viitteeksi pohjoisgridin (000º). Magneettinen määrittää pohjoisen viitteeksi magneettisen pohjoisen.
- **Sijaintimuoto**: määrittää sijaintimuodon, jossa tietty sijaintilukema näkyy. Muuta asetusta vain, jos käyttämässäsi kartassa tarvitaan jotakin tiettyä sijaintimuotoa.
- **Karttadatum**: kartan rakenteen määrittävän koordinaattijärjestelmän muuttaminen. Muuta asetusta vain, jos käyttämässäsi kartassa tarvitaan jotakin tiettyä karttadatumia.
- **Ajan esitys**: valitse 12 tai 24 tunnin järjestelmä tai UTC-aika.

**Aikavyöhyke**: määrittää aikavyöhykkeen.

**Kesäaika**: määrittää kesäajan asetukseksi Pois tai Käytössä.

## **Navigointiasetukset**

**HUOMAUTUS:** jotkin asetukset ja vaihtoehdot edellyttävät lisälaitteita.

- Valitse **Asetukset** > **Navigointi**.
- **Reittimerkinnät**: määrittää tunnustyypin, joka näkyy reitin käännöksen yhteydessä kartassa.
- **Käännössiirron aktivointi**: määrittää, lasketaanko käännössiirto ajan vai matkan mukaan.
- **Käännössiirron aika**: määrittää, miten monta minuuttia ennen käännöstä siirryt seuraavalle etapille, kun Käännössiirron aktivointi -kohdassa on valittu Aika.
- **Käännössiirron matka**: määrittää, miten paljon ennen käännöstä siirryt seuraavalle etapille, kun Käännössiirron aktivointi -kohdassa on valittu Matka.
- **Reitin alku**: valitsee aloituspisteen reittinavigointia varten. Valitsemalla Vene voit aloittaa navigoinnin aluksen nykyisestä sijainnista ja valitsemalla Reittipisteet voit aloittaa reitin ensimmäisestä reittipisteestä.

## **Tehdasasetusten palauttaminen**

**HUOMAUTUS:** tämä poistaa kaikki määrittämäsi asetustiedot.

- **1** Valitse > **Järjestelmä** > **Järjestelmätiedot** > **Tehdasasetukset**.
- **2** Valitse jokin vaihtoehto.

## **Liite**

### **Laitteen rekisteröiminen**

Saat laajempia tukipalveluja rekisteröimällä tuotteen jo tänään. Säilytä alkuperäinen kuitti tai sen kopio turvallisessa paikassa.

- **1** Siirry osoitteeseen [my.garmin.com/registration.](https://my.garmin.com/registration)
- **2** KirjauduGarmin tilillesi.

### **Tekniset tiedot**

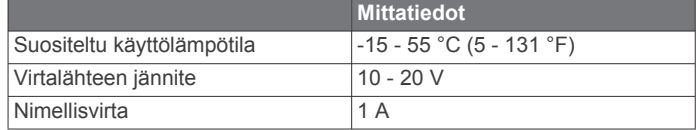

## **Vianmääritys**

### **Laite ei käynnisty**

• Työnnä virtajohdon liitin kokonaan laitteen taustapuolen liitäntään.

Vaikka kaapeli näyttäisi olevan paikallaan, varmista että se on täysin kohdallaan.

• Varmista, että virtalähteestä tulee virtaa.

Voit tarkistaa tämän usealla tavalla. Tarkista esimerkiksi toimivatko muut virtalähteeseen kytketyt laitteet.

• Tarkista virtajohdon sulake.

Sulake on yleensä pidikkeessä, joka on virtajohdon punaisessa johdossa. Tarkista, että oikeankokoinen sulake on asennettu. Tarkista oikea sulakkeen koko kaapelin merkinnästä tai asennusohjeista. Tarkista, että sulake on ehjä. Voit testata sulakkeen yleismittarilla. Jos sulake on ehjä, multimittarin lukema on 0 ohmia.

• Varmista, että laite saa vähintään 10 voltin jännitteen. Suositeltava jännite on kuitenkin 12 volttia.

Tarkista jännite mittaamalla DC-jännite naarasvirta- ja maadoitusliittimestä. Jos jännite on alle 10 volttia, laite ei käynnisty.

### **Luotain ei toimi**

• Työnnä kaikuanturin kaapelin liitin kokonaan laitteen taustapuolen liitäntään.

Vaikka kaapeli näyttäisi olevan paikallaan, varmista että se on täysin kohdallaan.

• Varmista, että luotainlähetys on käytössä.

### **Laite ei luo reittipisteitä oikeaan sijaintiin**

Voit merkitä manuaalisesti reittipisteen sijainnin, jotta tietoja voidaan jakaa ja siirtää eri laitteiden välillä. Jos olet merkinnyt reittipisteen manuaalisesti käyttämällä koordinaatteja ja pisteen sijainti ei ole oikea, laitteen karttadatum ja sijaintimuoto voivat poiketa reittipisteen merkitsemiseen käytetyistä asetuksista.

Sijaintimuoto tarkoittaa tapaa, jolla GPS-vastaanottimen sijainti näytetään näytössä. Näyttötapana on yleensä leveys/ pituusasteet ja minuutit. Lisäksi käytettävissä on vaihtoehtoja, joissa näytetään asteet, minuutit ja sekunnit, vain asteet tai jokin käytettävissä olevista ruudukkomuodoista.

Karttadatum on matemaattinen malli, jolla kuvataan osa maan pinnasta. Paperikarttojen pituus- ja leveysasteet viittaavat tiettyyn karttadatumiin.

**1** Selvitä, mitä karttadatumia ja sijaintimuotoa käytettiin alkuperäisen reittipisteen luomisessa.

Jos alkuperäinen reittipiste otettiin kartasta, siinä yleensä kerrotaan käytettävä karttadatum ja sijaintimuoto. Tiedot ovat yleensä kartan selitteen lähellä.

- **2** Valitse **Asetukset** > **Yksikkö**.
- **3** Valitse oikeat karttadatum- ja sijaintimuotoasetukset.

Luo reittipiste uudelleen.

## **Hakemisto**

#### <span id="page-14-0"></span>**A**

aloitusnäyttö, mukauttaminen **[1,](#page-4-0) [2](#page-5-0)** ankkurihälytys **[8](#page-11-0)** asetukset **[1,](#page-4-0) [2,](#page-5-0) [6](#page-9-0) – [9](#page-12-0)** järjestelmätiedot **[7](#page-10-0)**

#### **E**

etäisyyden mittaaminen **[6](#page-9-0)**

#### **G**

Garmin ClearVü **[2](#page-5-0)** GPS asetukset **[7](#page-10-0)** signaalit **[1](#page-4-0)** GPS-tarkkuus **[8](#page-11-0)**

### **H**

hälytin **[1](#page-4-0)** hälytykset **[8](#page-11-0)** ankkurin laahaus **[8](#page-11-0)** luotain **[8](#page-11-0)** navigointi **[8](#page-11-0)** saapuminen **[8](#page-11-0)** suuntapoikkeama **[8](#page-11-0)**

### **J**

jäljet **[7](#page-10-0)** tallentaminen **[7](#page-10-0)** jännite **[8](#page-11-0)**

### **K**

kaikuanturi **[1](#page-4-0), [2](#page-5-0)** kello **[8](#page-11-0)** hälytys **[8](#page-11-0)** kieli **[7](#page-10-0)** käyttäjätiedot, poistaminen **[7](#page-10-0)** köliasetus **[8](#page-11-0)**

### **L**

laite painikkeet **[1](#page-4-0)** rekisteröinti **[9](#page-12-0)** laitteen rekisteröiminen **[9](#page-12-0)** luotain **[2](#page-5-0), [3](#page-6-0)** a-scope **[5](#page-8-0)** Garmin ClearVü **[2](#page-5-0)** herkkyys **[4](#page-7-0)** häiriö **[5](#page-8-0)** hälytykset **[8](#page-11-0)** loki **[2](#page-5-0)** numerot **[2](#page-5-0)** näkymät **[2](#page-5-0) – [4](#page-7-0)** pintakohina **[5](#page-8-0)** pohjaan lukitus **[4](#page-7-0)** reittipiste **[4](#page-7-0)** SideVü **[3](#page-6-0)** syvyysasteikko **[2,](#page-5-0) [4](#page-7-0)** syvyysviiva **[5](#page-8-0)** taajuudet **[3](#page-6-0), [4](#page-7-0)** tunnistin **[3](#page-6-0)** ulkoasu **[2](#page-5-0), [5](#page-8-0)** vedenalaiset kohteet [2,](#page-5-0)[5](#page-8-0) värikaavio **[5](#page-8-0)** zoomaa **[3,](#page-6-0) [4](#page-7-0)**

### **M**

matkasuunnittelu. *Katso* reitit merkitse sijainti **[6](#page-9-0)** mies yli laidan **[6](#page-9-0)** mittayksiköt **[9](#page-12-0)**

### **N**

navigoinnin liitekartta **[6](#page-9-0)** navigointihälytykset **[8](#page-11-0)** näyttö, kirkkaus **[1](#page-4-0)** näyttöasetukset **[7](#page-10-0)**

## **P**

painikkeet **[1](#page-4-0)** virta **[1](#page-4-0)** poistaminen, kaikki käyttäjätiedot **[7](#page-10-0)** päällekkäiset numerot **[6](#page-9-0)**

## **R**

reitit **[7](#page-10-0)** jakaminen **[6](#page-9-0)** luettelon näyttäminen **[7](#page-10-0)** luominen **[7](#page-10-0)** muokkaaminen **[7](#page-10-0)** navigointi **[7](#page-10-0)** poistaminen **[7](#page-10-0)** reittipisteet **[6](#page-9-0)** reittipisteet **[6,](#page-9-0) [9](#page-12-0)** jakaminen **[6](#page-9-0)** luominen **[6](#page-9-0)** luotain **[4](#page-7-0)** mies yli laidan **[6](#page-9-0)** muokkaaminen **[6](#page-9-0)** poistaminen **[6](#page-9-0)**

### **S**

saapumishälytys **[8](#page-11-0)** satelliittisignaalit, etsiminen **[1](#page-4-0)** SideVü **[3](#page-6-0)** sivut. *Katso* luotain SOS **[6](#page-9-0)** suuntapoikkeamahälytys **[8](#page-11-0)**

### **T**

tapahtumaloki **[8](#page-11-0)** taustavalo **[1](#page-4-0)** tehdasasetukset **[8](#page-11-0), [9](#page-12-0)** tietokentät **[6](#page-9-0)** tuotteen rekisteröiminen **[9](#page-12-0)** turvakorkeus **[9](#page-12-0)** turvasyvyys **[9](#page-12-0)**

### **V**

vesi, lämpötilapoikkeama **[8](#page-11-0)** vianmääritys **[9](#page-12-0)** vieritys **[1](#page-4-0)** väritila **[1](#page-4-0)**

### **Z**

zoomaa **[1](#page-4-0)** luotain **[4](#page-7-0)**

# support.garmin.com